# **ಸಾಮಾಜಿಕ ಭದ್ರ ತೆ ಮತ್ತು ಪಿಂಚಣಿಗಳ ನಿರ್ದೇಶನಾಲಯ Directorate of Social Security and Pensions ರಾಷ್ಟ್ ರ ೀಯ ಕುಟಿಂಬ ನೆರವು ಯೀಜನೆ National Family Benefit Scheme**

### **Step 1**: Go to **sevasindhu.karnataka.gov.in** website and click on **Departments & Services**

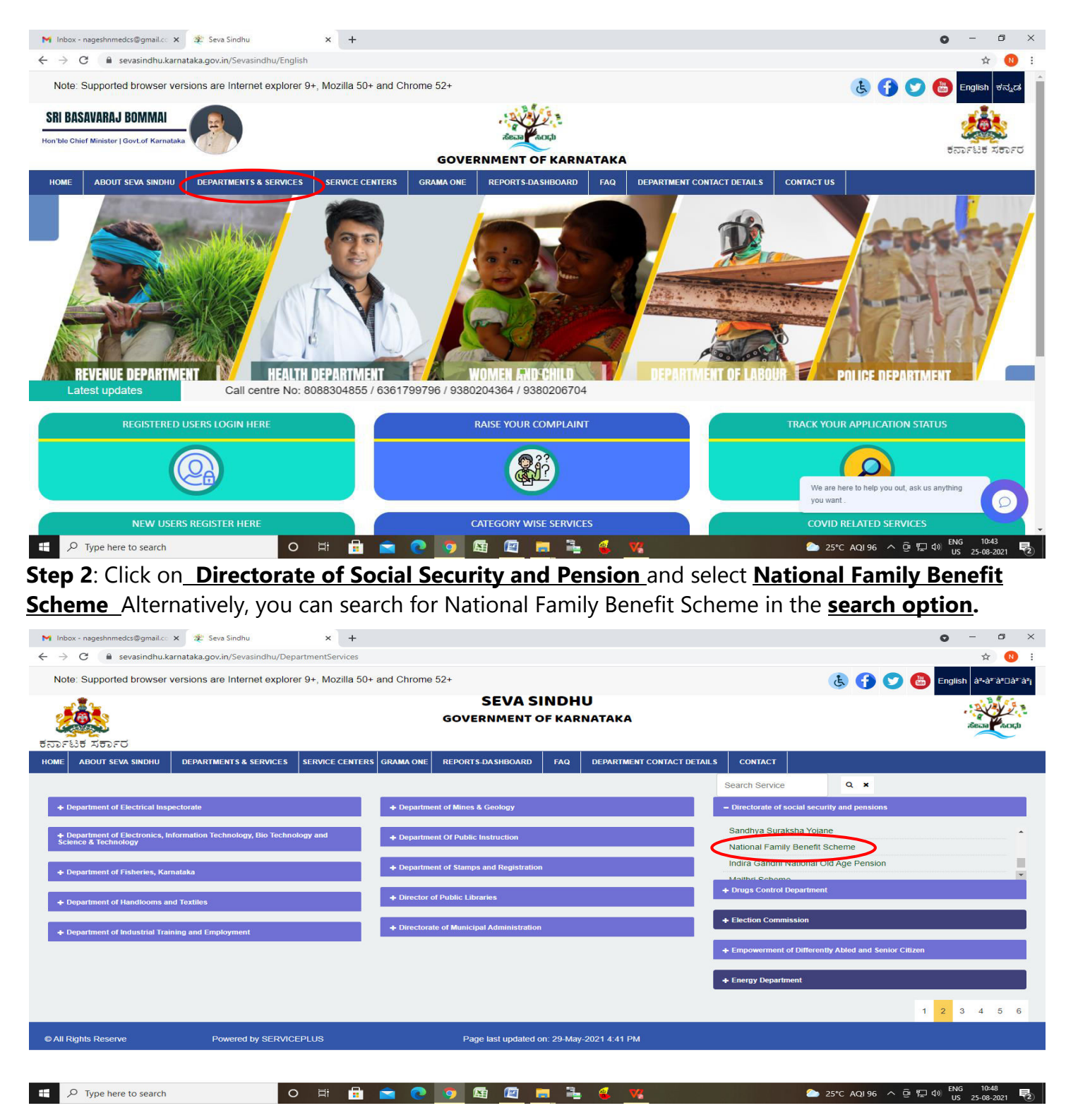

### **Step 3** : Click on **Apply online**

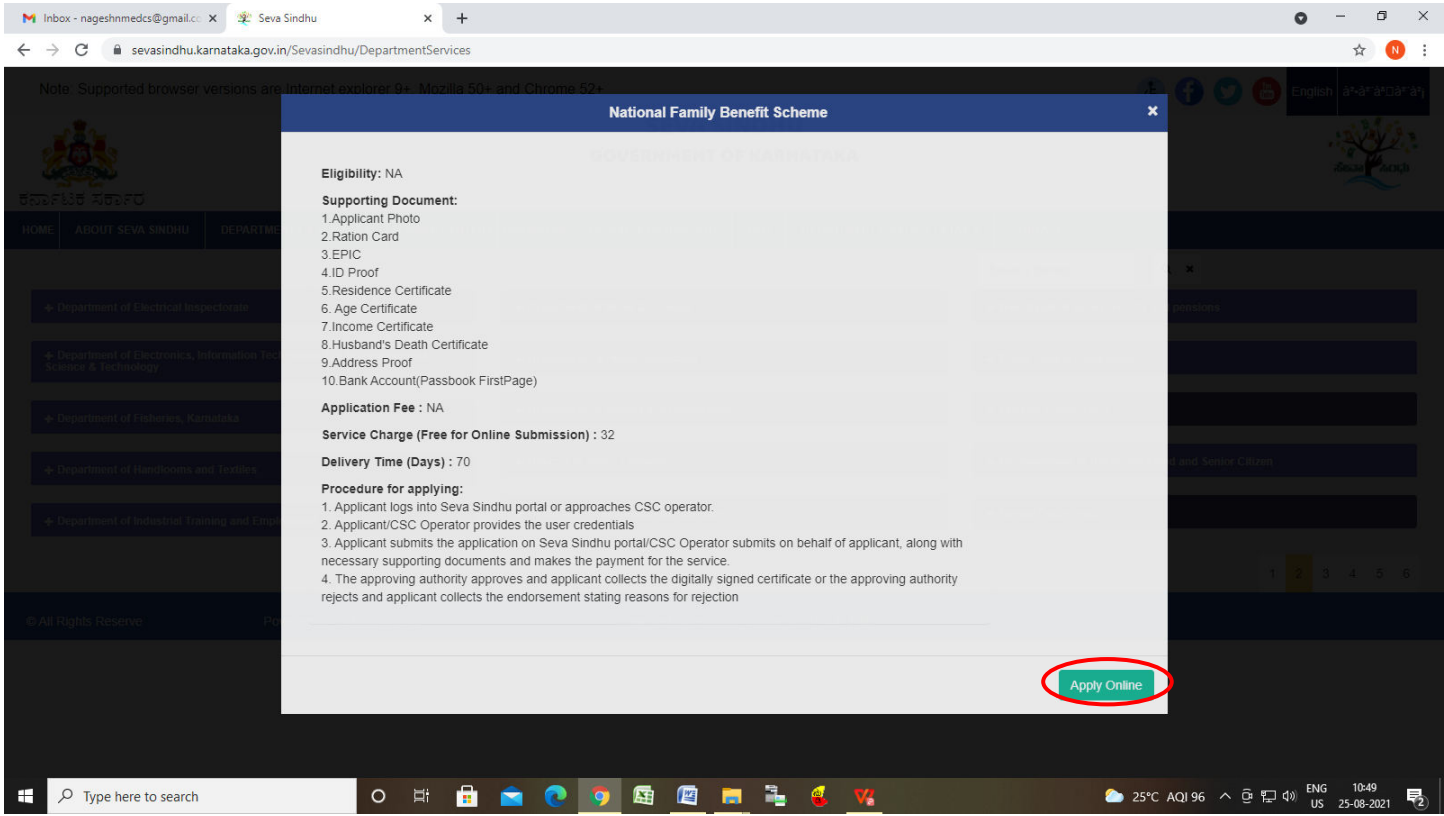

### **Step 4**: Enter the username, password/OTP, captcha and click on **Log In** button

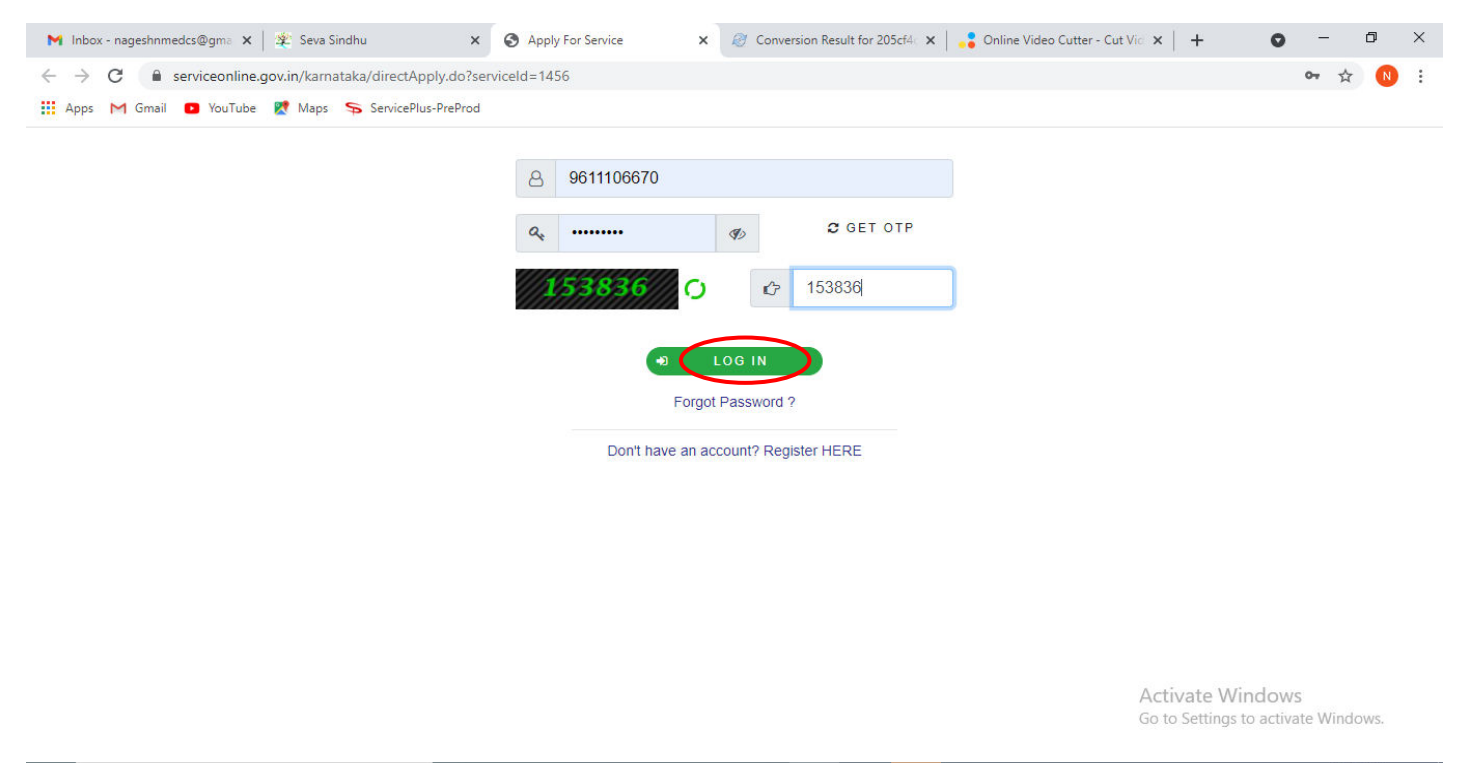

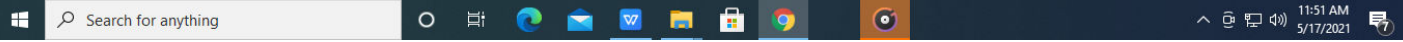

# **Step 5** : Fill the **Applicant Details**

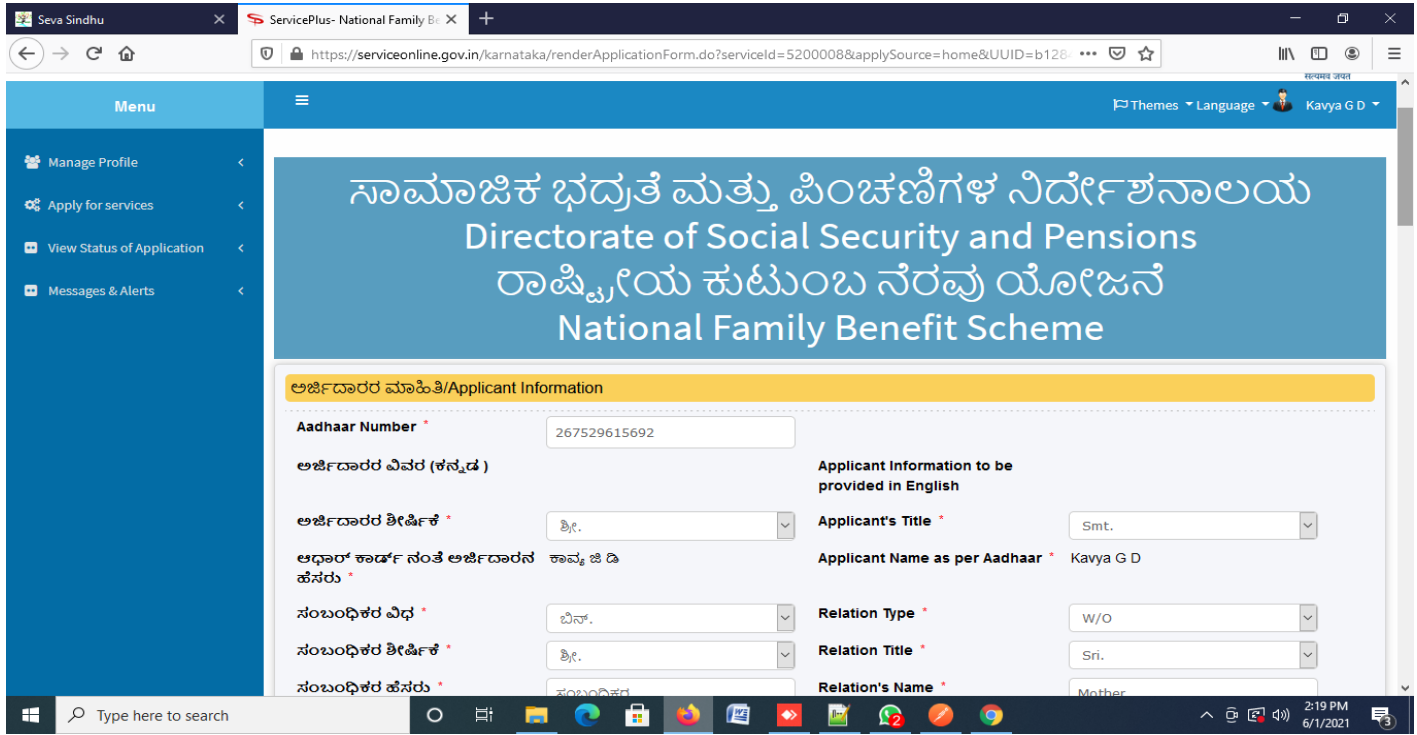

**Step 6**: Verify the details. If details are correct, select the **checkbox ("Yes") & Submit**

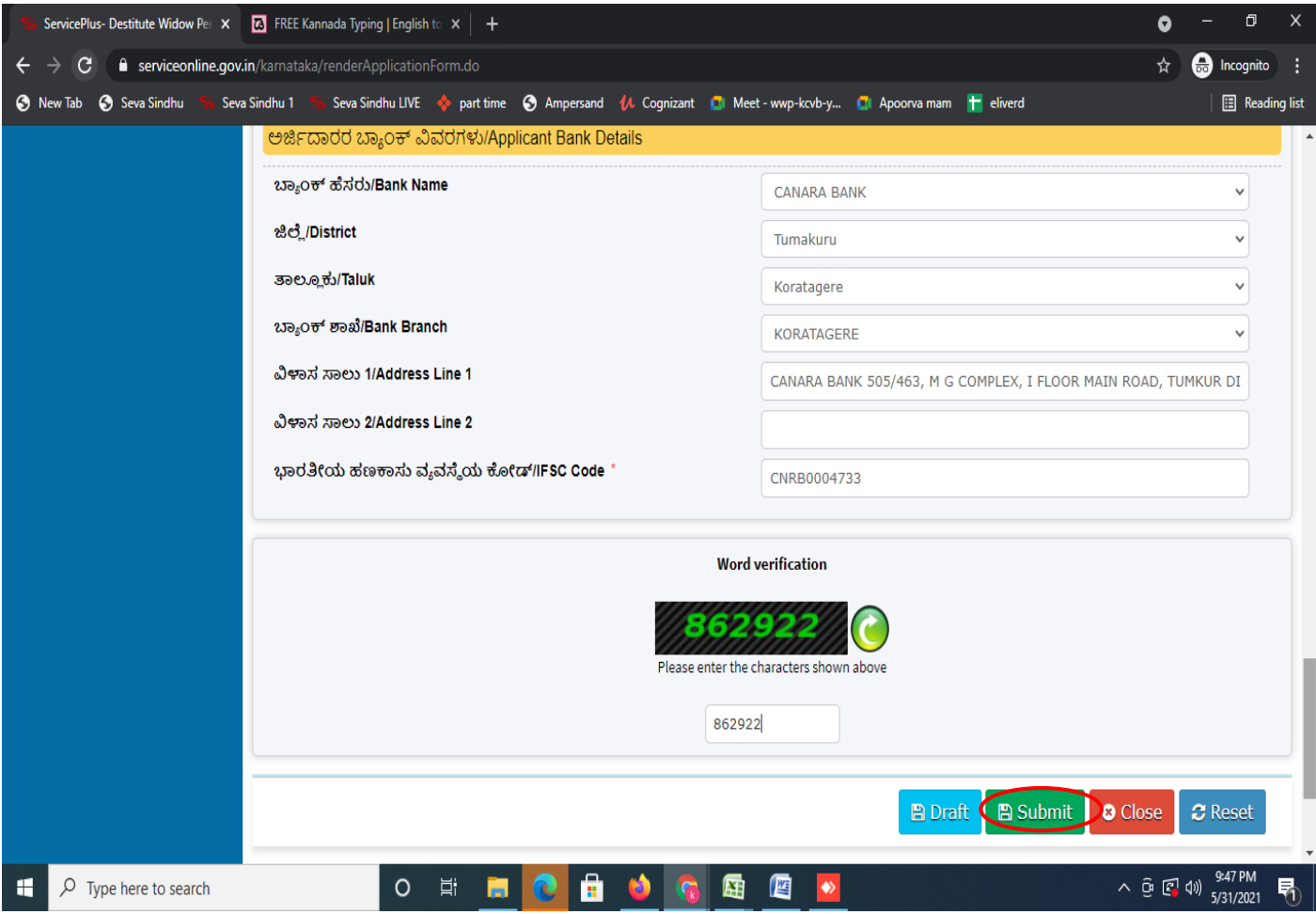

**Step 7**: A fully filled form will be generated for user verification, if have an corrections click on **Edit**  option, otherwise processed to **Attach annexure**.

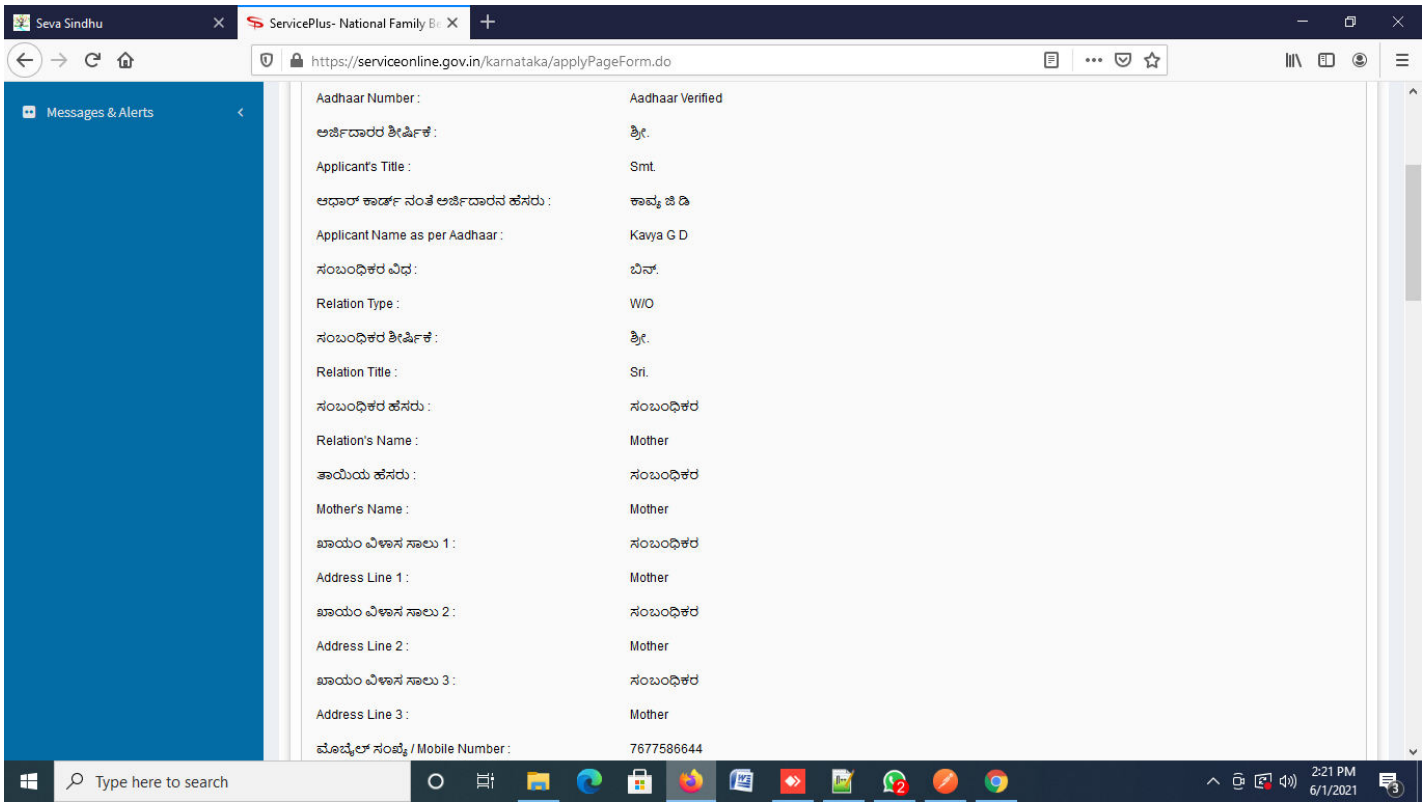

# **Step 8** : Click on **Attach annexures**

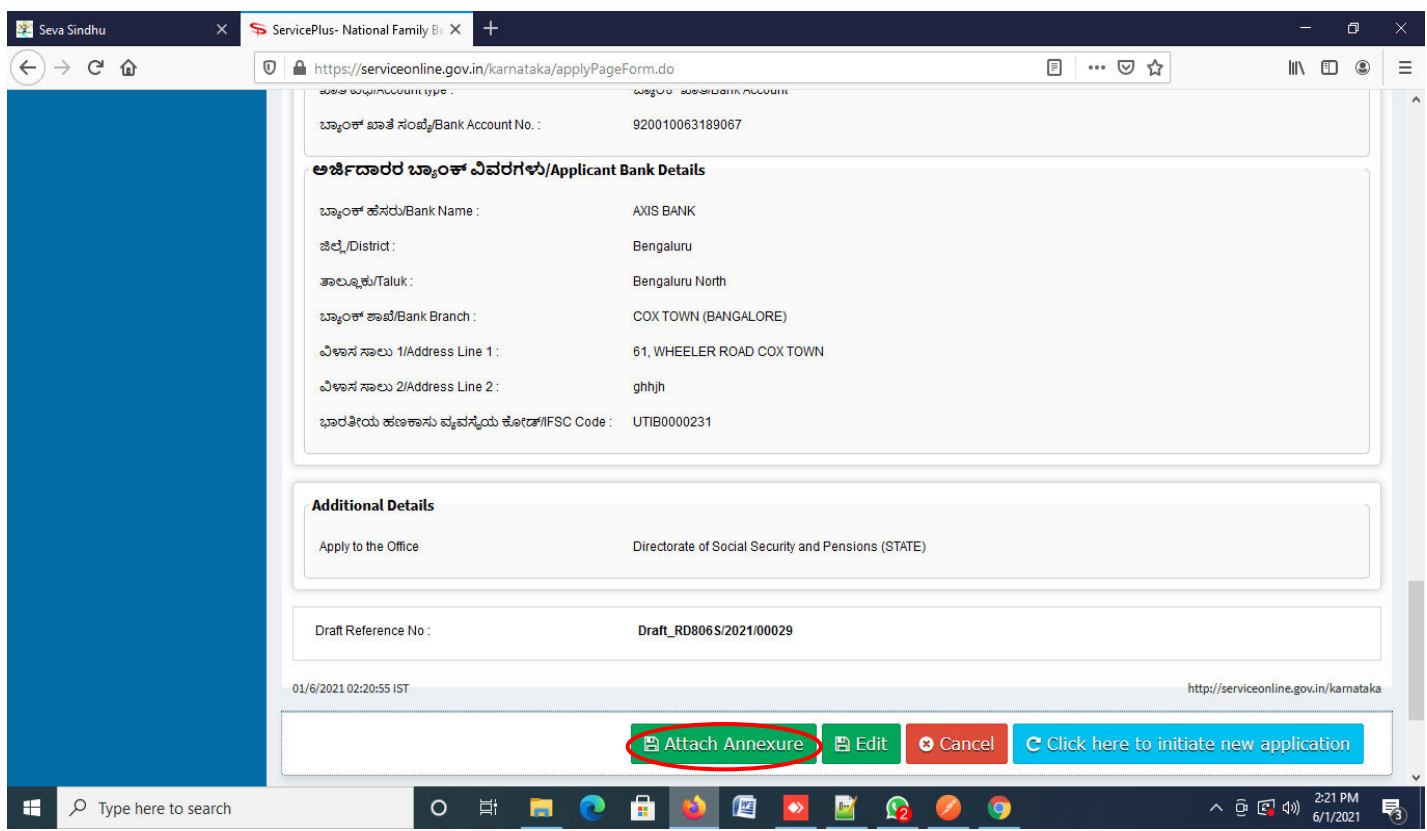

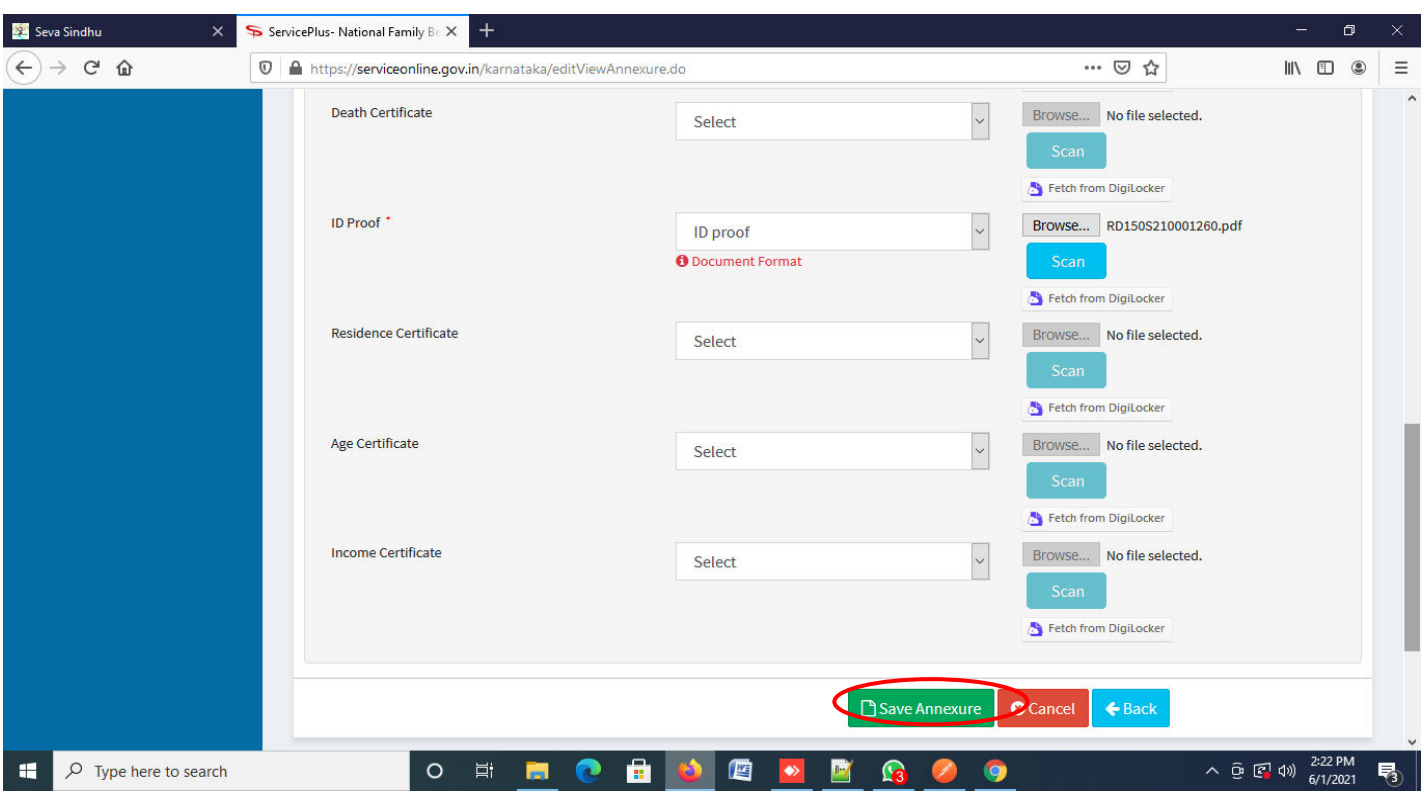

**Step 9**: Attach the annexures and click on **save annexures** 

**Step 10 :** Saved annexures will be displayed and click on **Esign Submit** to proceed.

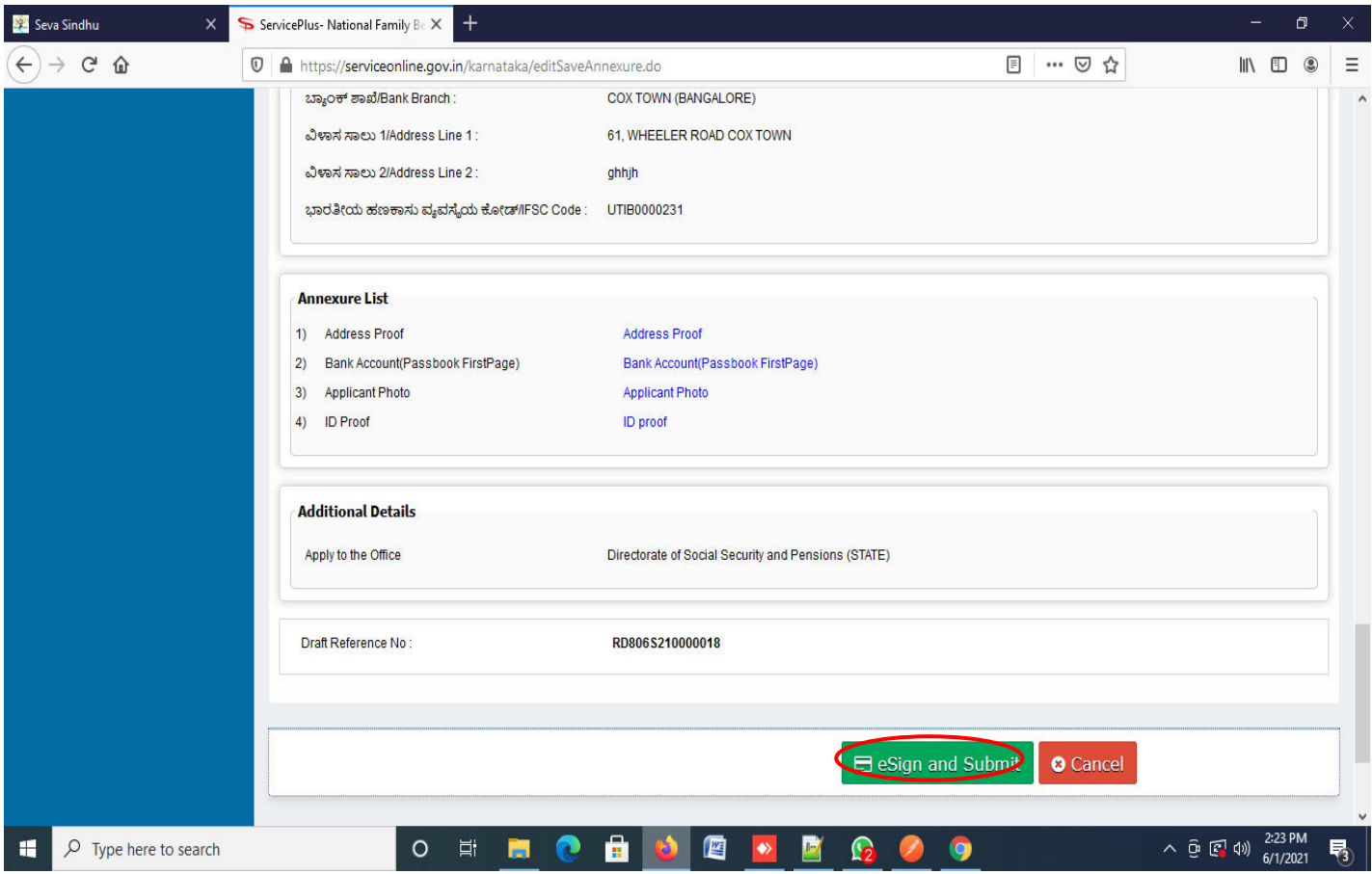

**Step 11 :** Click on I agree with above user consent and eSign terms and conditions and Select authentication type to continue and click on **OTP**.

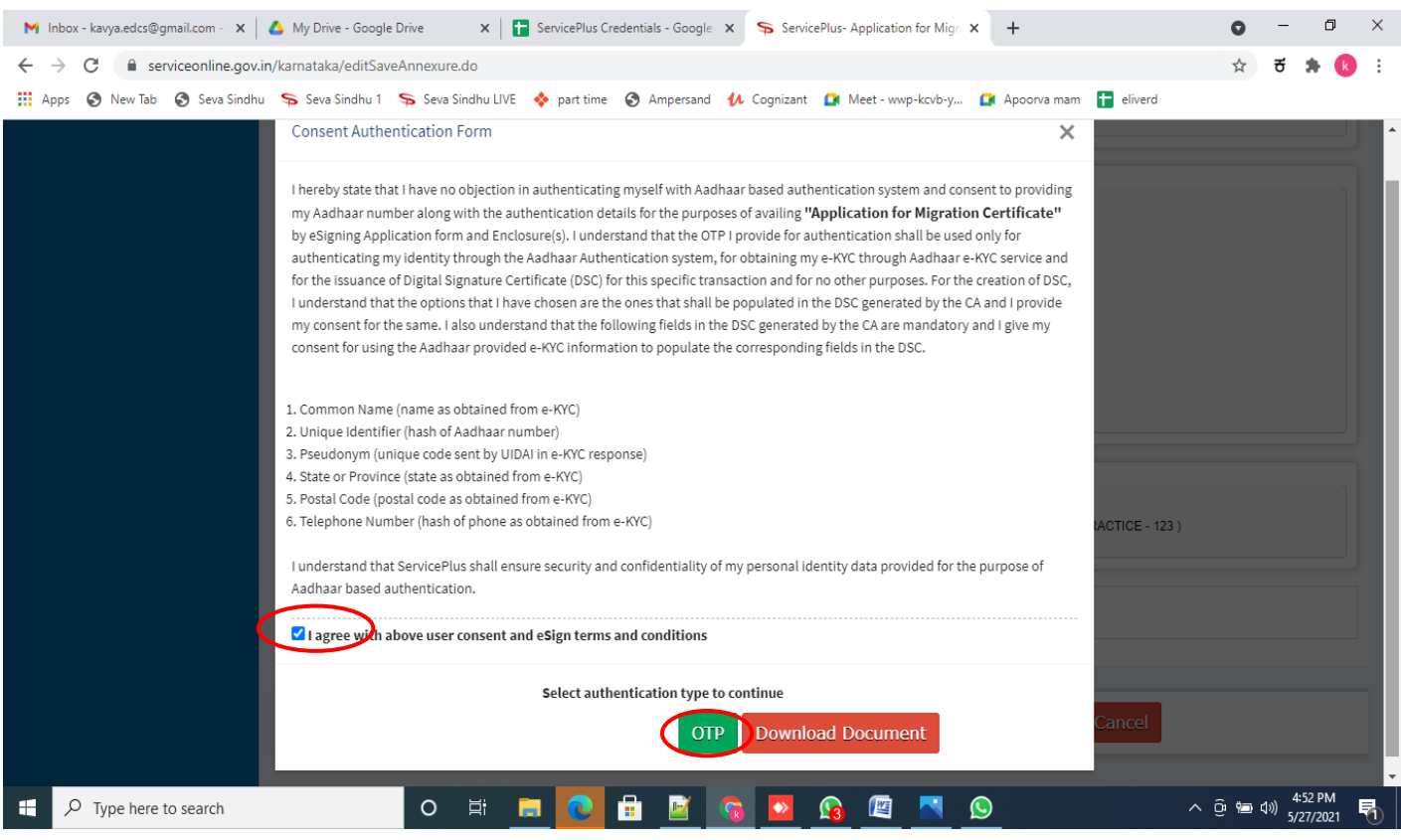

#### **Step 12** : Enter **Aadhar Numbe**r and click on **get OTP**

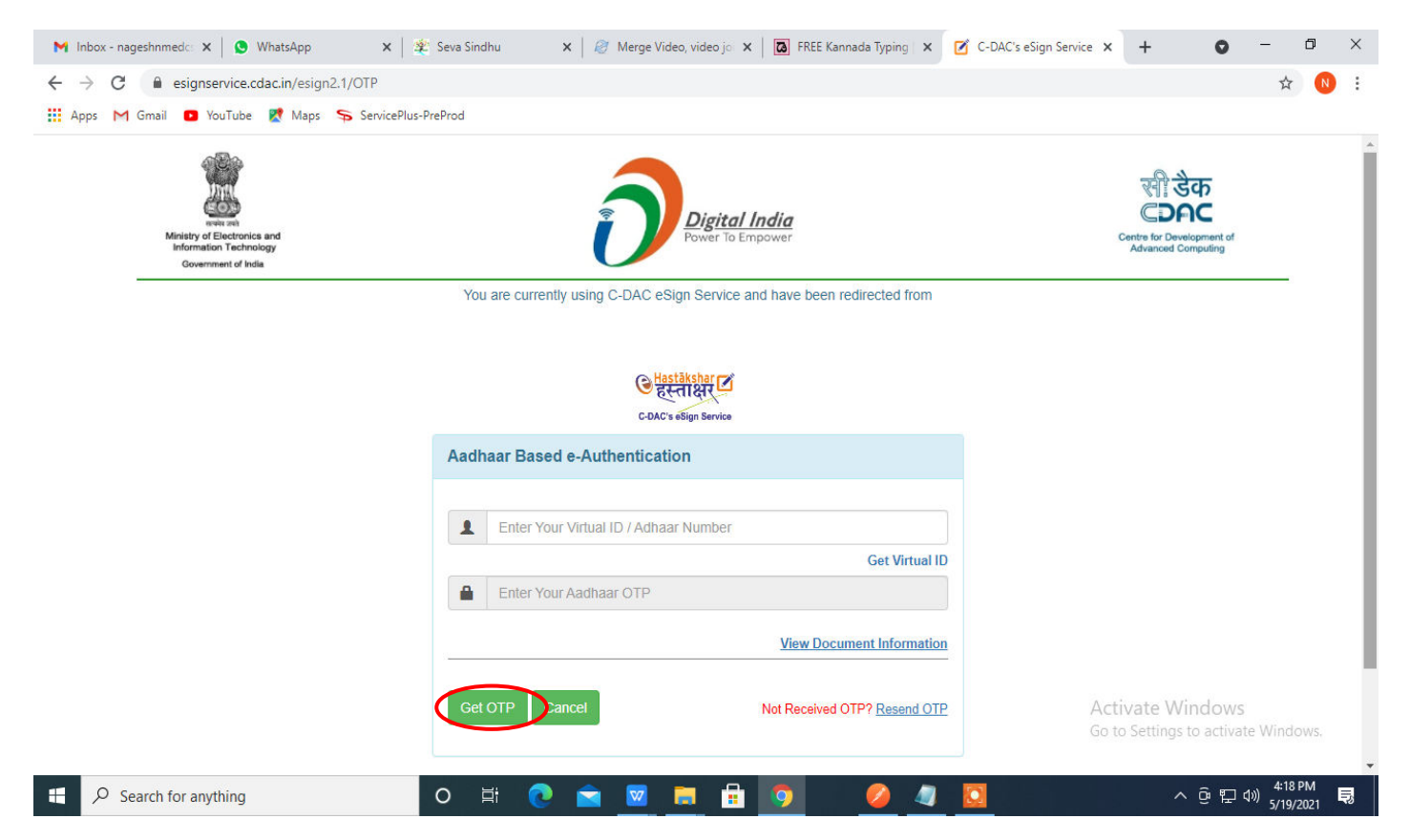

#### **Step 13 :** Enter **OTP** and click on **Submit**

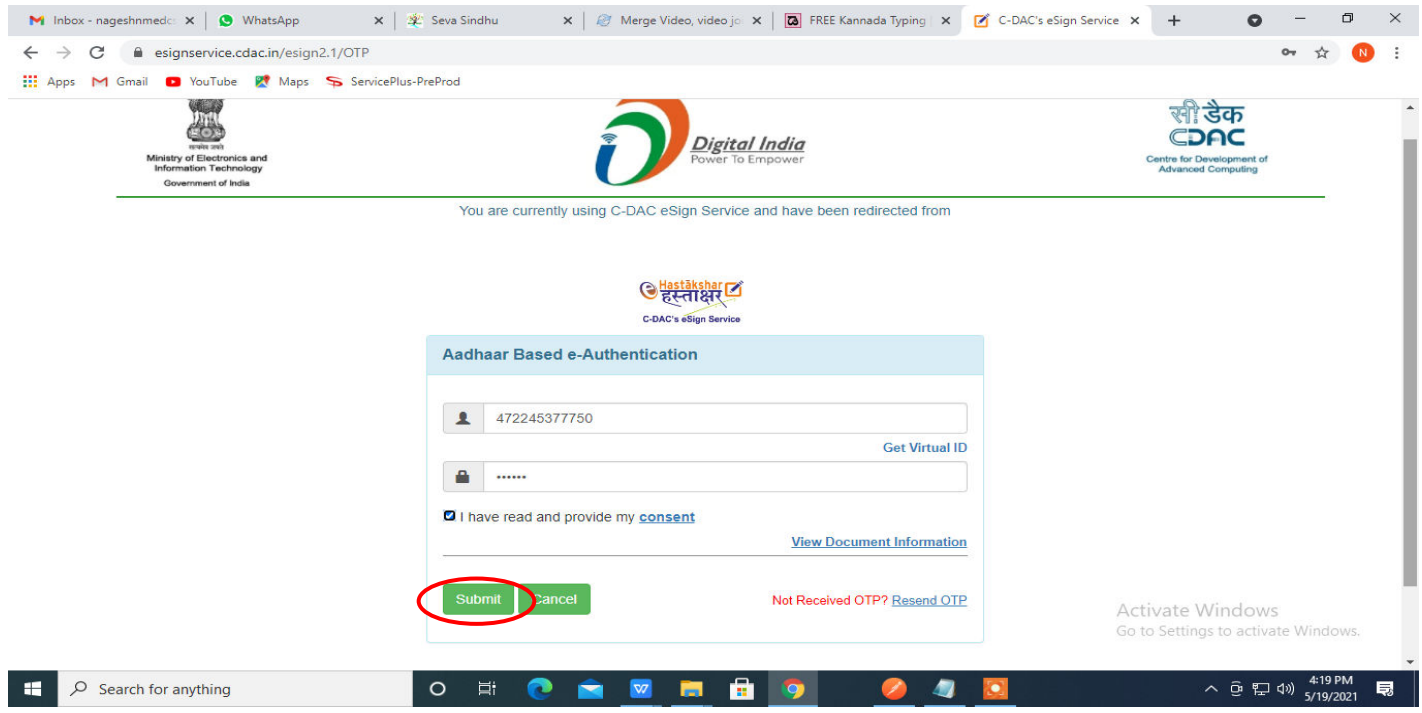

**Step 14 :** After Esign, acknowledgement will be generated. Acknowledgment consists of applicant details, application details and the Submission details for applicant's reference.

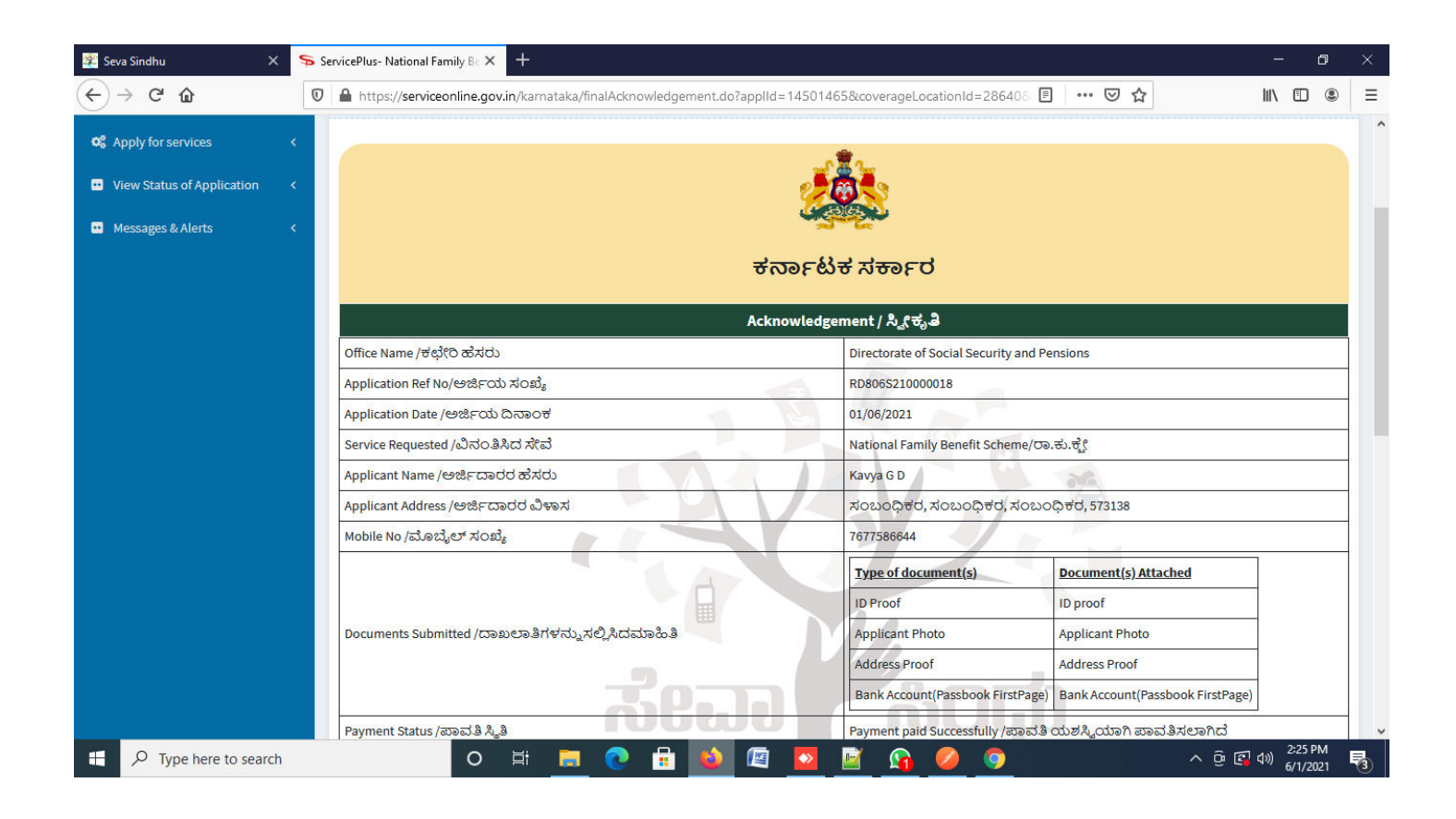

# **Step 15 :** To download the certificate, go to the **sevasindhu.karnataka.gov.in** and click on **Registered Users Login Here**

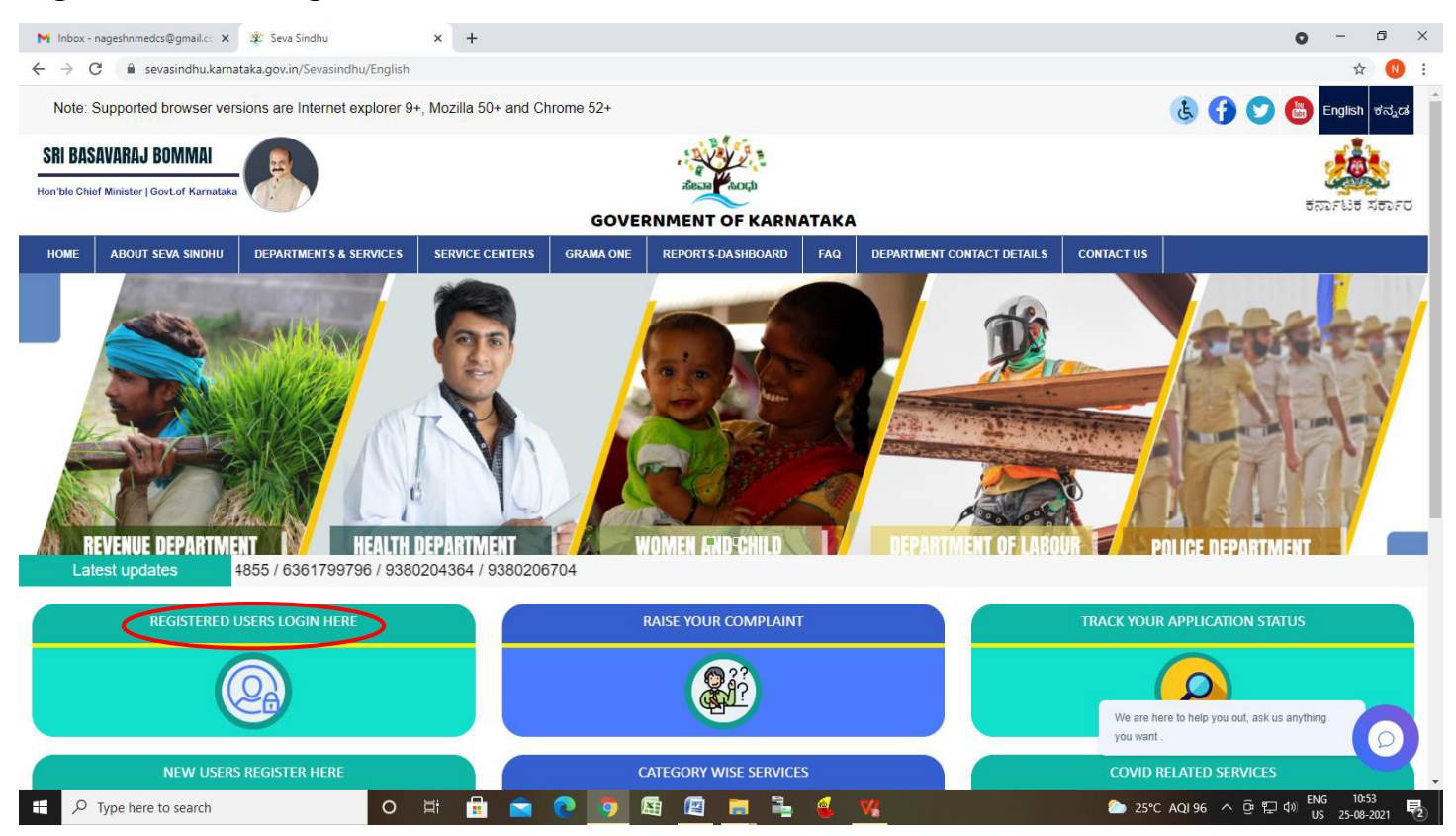

**Step 16** : Once the login page is open, enter your username, password/OTP, captcha and click on **Submit.** 

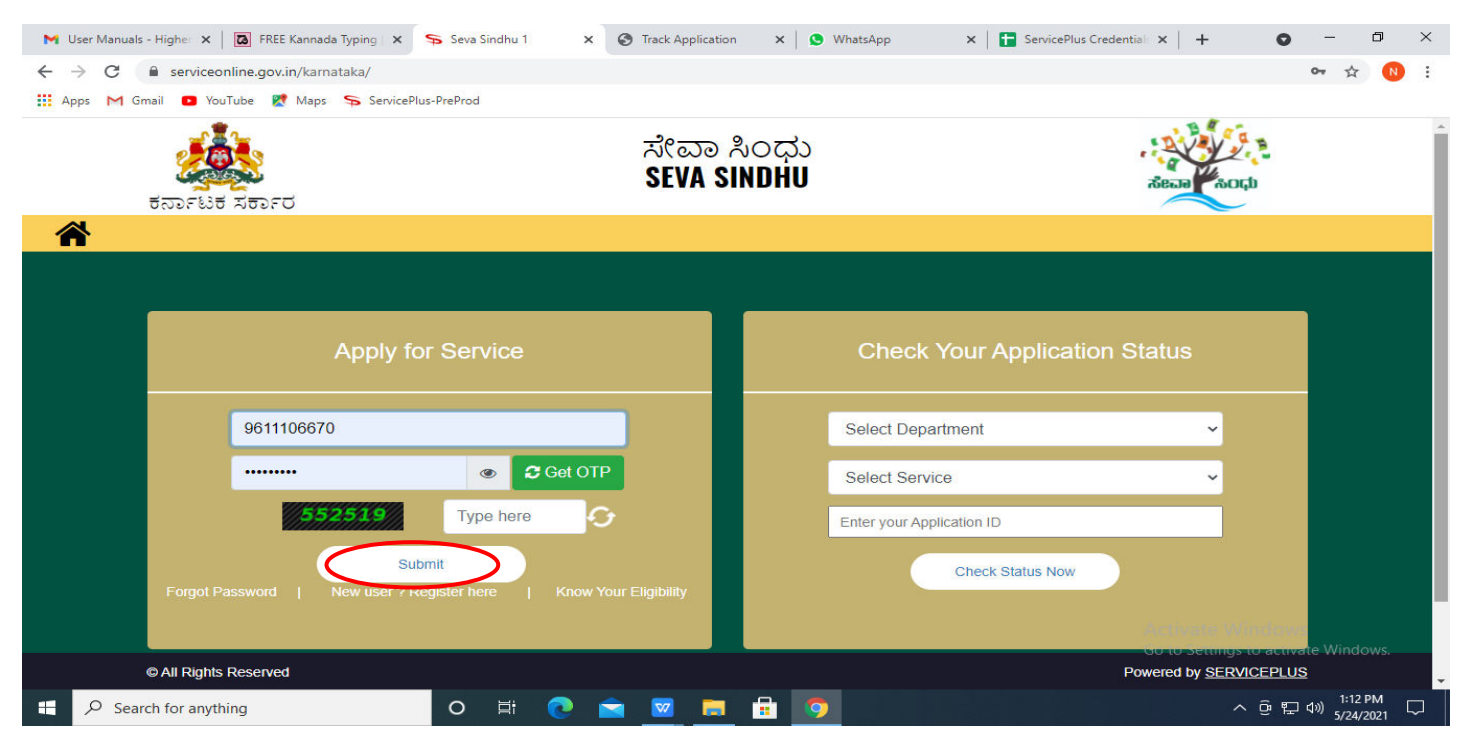

**Step 17 :** Click on **View Status of Application --> Track application status**. Enter Application Reference Number (you can refer to Acknowledgment/SMS to get Application Reference Number) and click on **Get Data**.

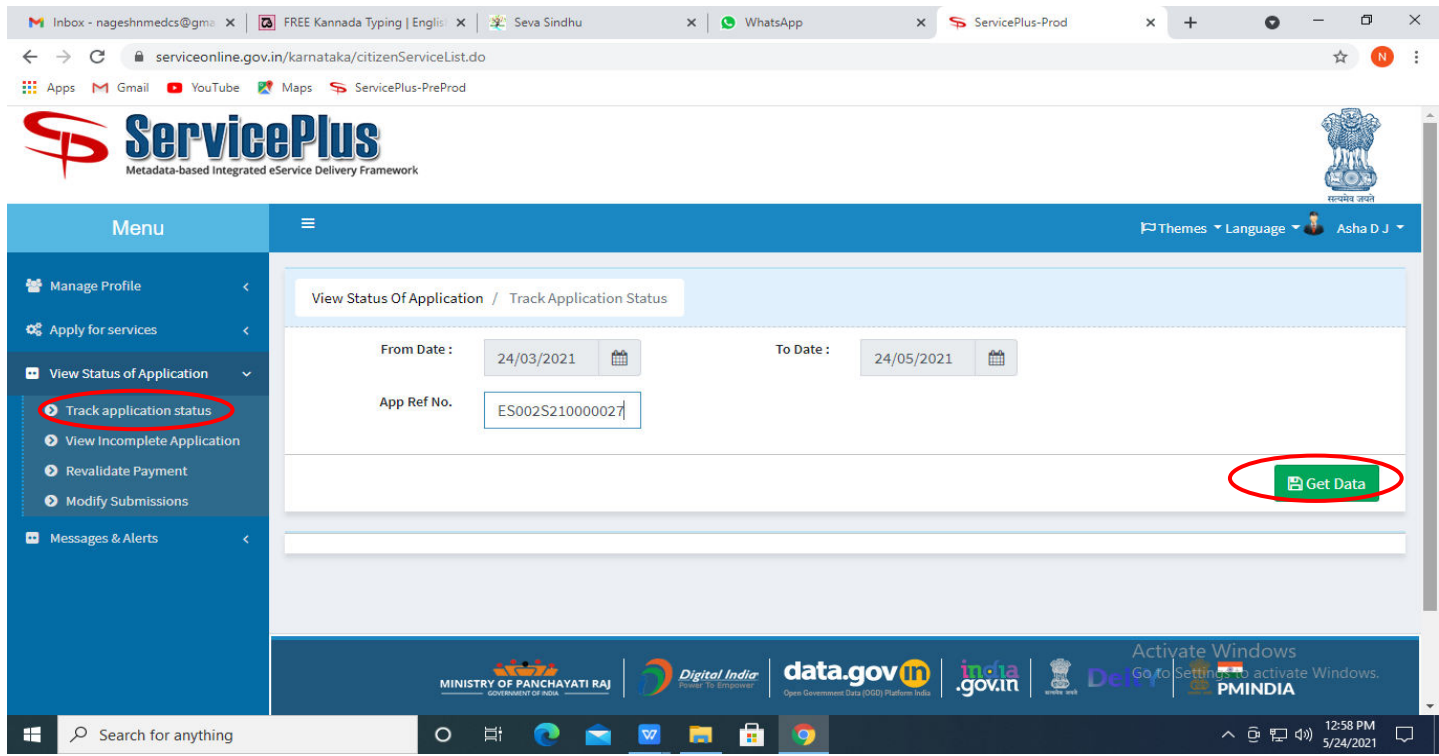

**Step 18 :** Check Current Status of the application. If it is delivered, Click on **Delivered**.

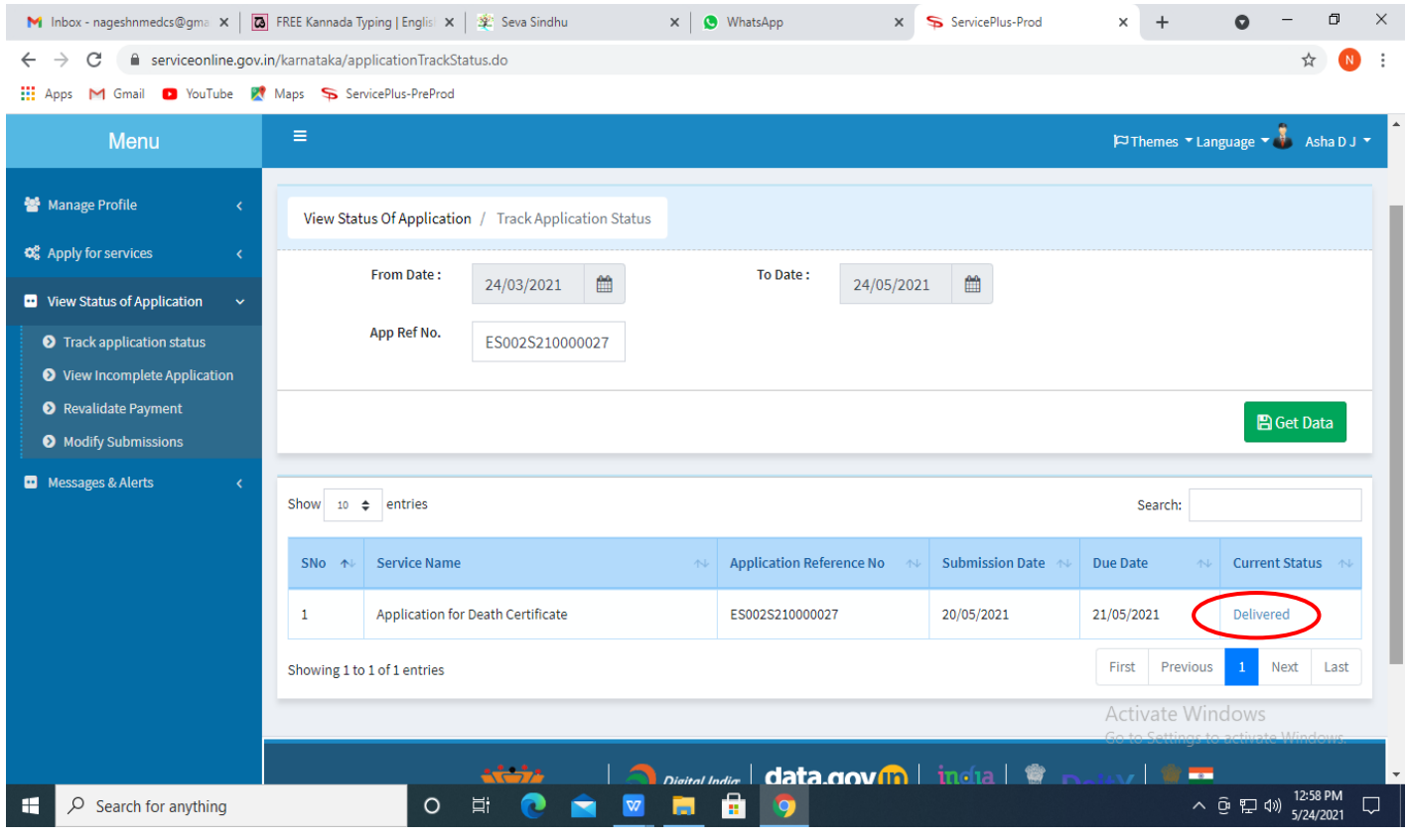

# **Step 19 :** Under Issue Document(s), click on **Output certificate**

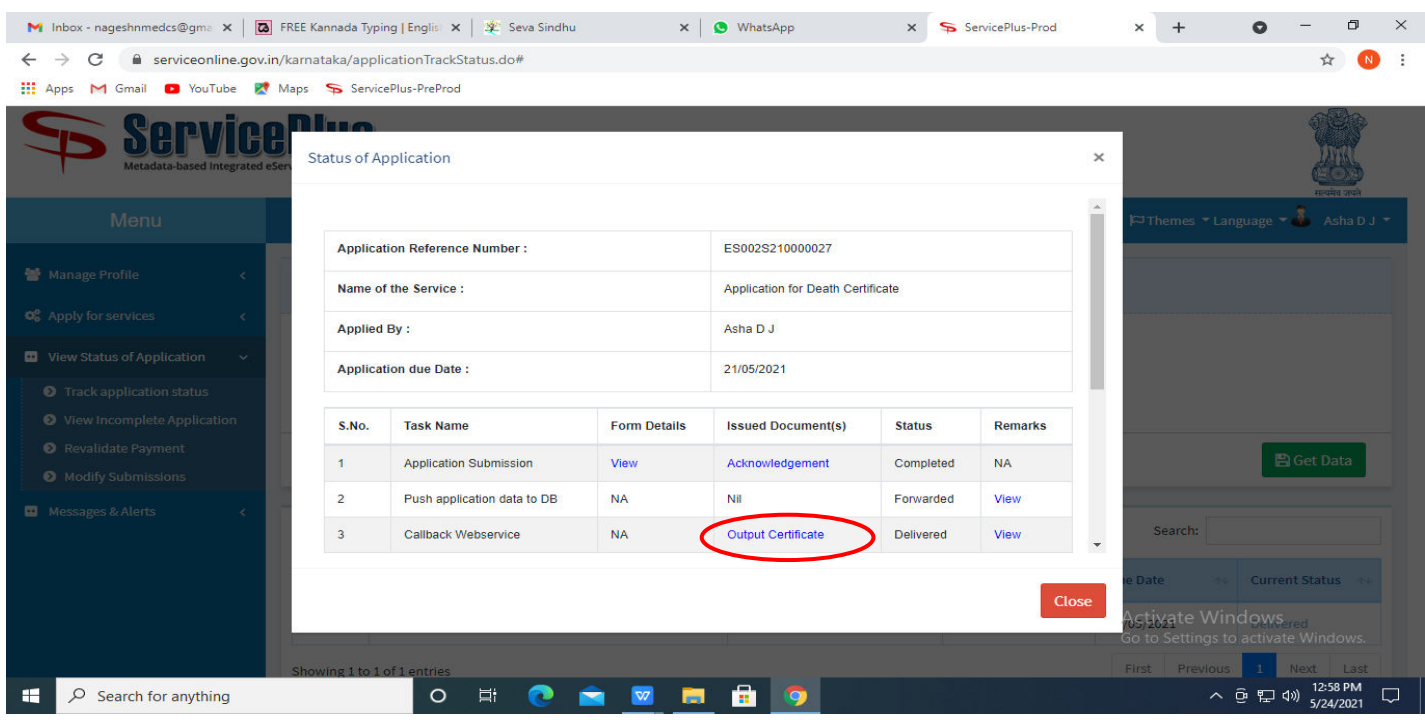

**Step 20** : **National Family Benefit Scheme** Certificate will be downloaded. You can print the certificate if required.

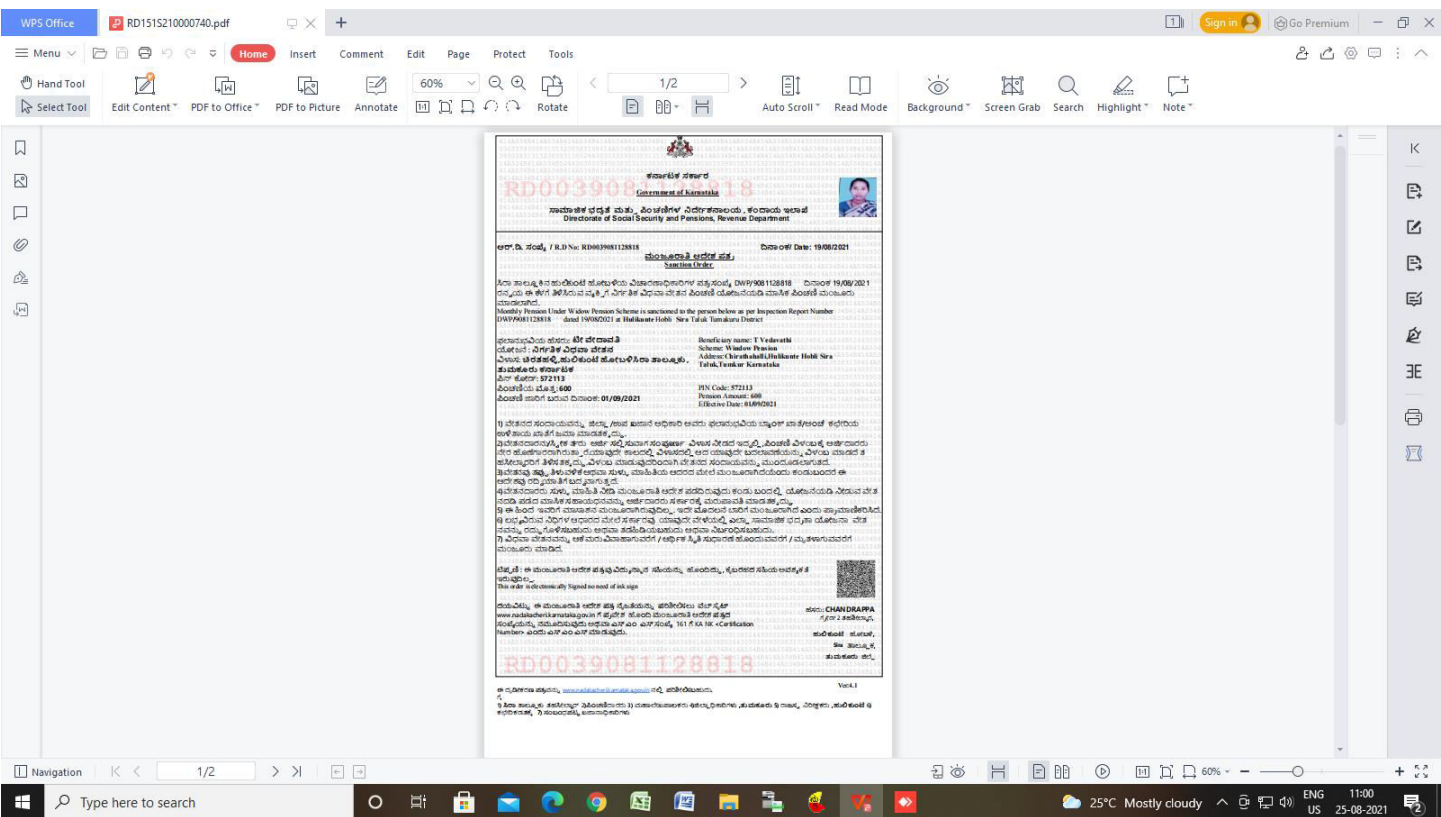